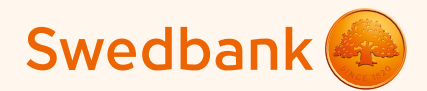

## Vadlīnijas karšu maksājumu pieņemšanai, izmantojot mini termināli

**Ingenico Link/2500 un iCMP**

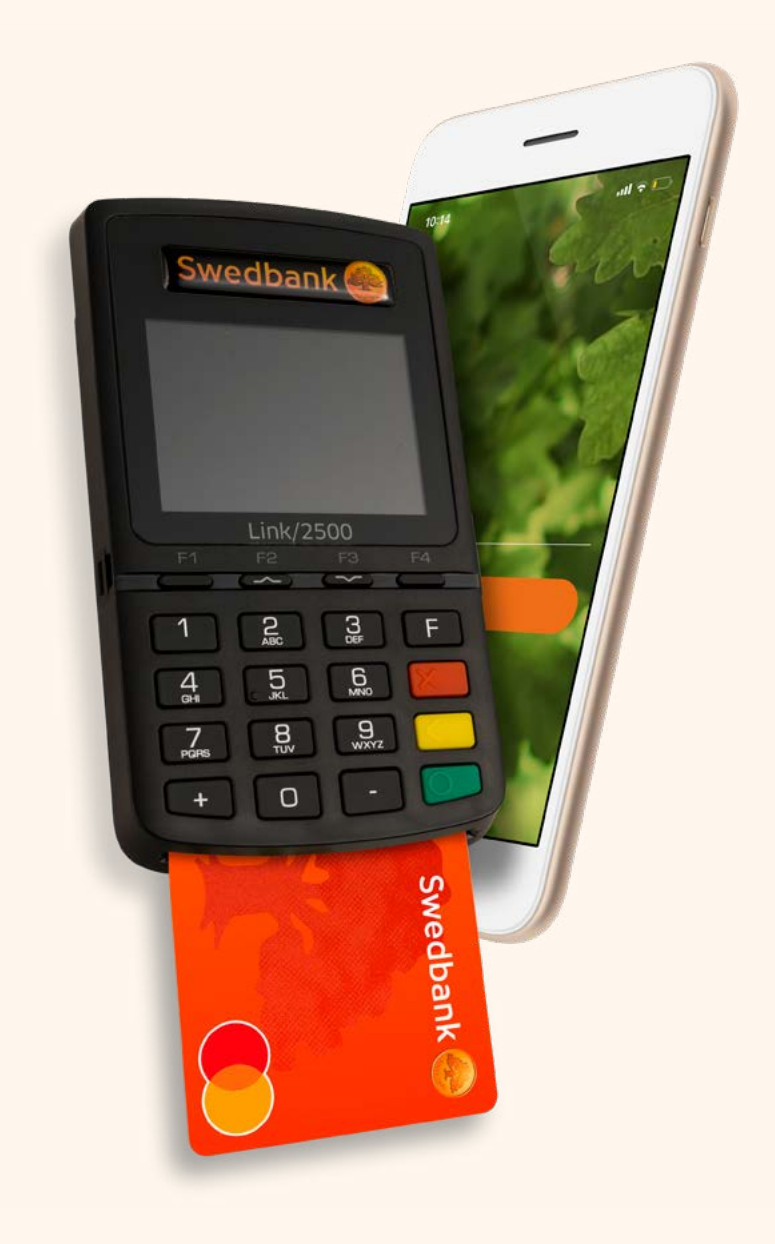

# Satura rādītājs

#### Mini termināļa iestatīšana

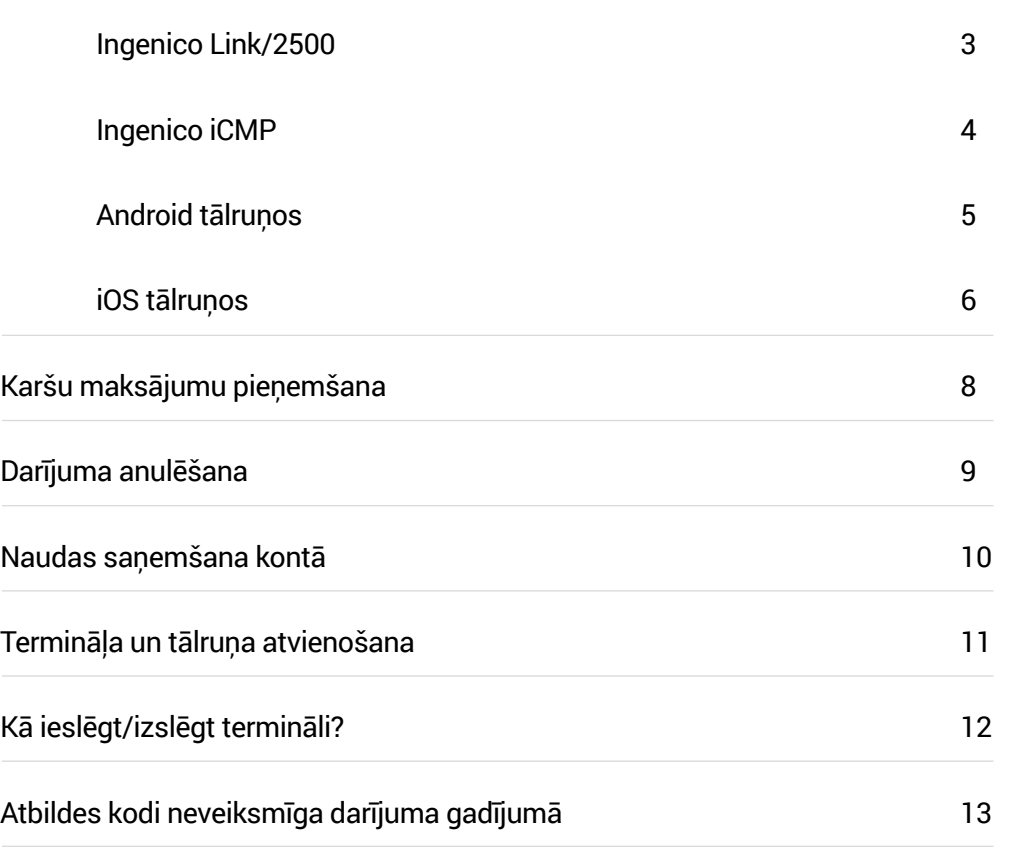

# Mini termināļa iestatīšana

**◊** Ieslēdziet Bluetooth funkciju savā tālrunī vai planšetdatorā (turpmāk "tālrunis"). **1**

#### **Ingenico Link/2500**

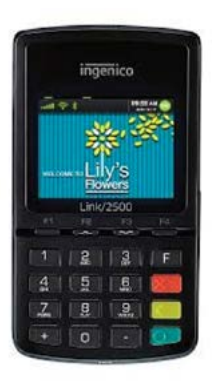

- **◊** Ieslēdziet mini termināli (turpmāk "terminālis"): nospiediet zaļo pogu.
- **◊** Lai sāktu ierīču savienošanu pārī, ievadiet terminālī kodu "0000" un nospiediet zaļo pogu termināļa tastatūrā. Kods ierīces ekrānā netiek parādīts.
- **◊** Izvēlieties "0" (Wait for pairing) no izvēlnes. **2**
- **◊** Termināļa ekrānā parādīsies paziņojums "Waiting request…", termināļa seriālais numurs iLK-XXXXXX un PIN kods. **3**
- **◊** Tālruņa Bluetooth sarakstā izvēlieties iekārtu ar nosaukumu. **4**
- **◊** Tālruņa ekrānā būs redzams pieprasījums savienot pārī termināli, izmantojot Bluetooth.

Tālrunī un terminālī rādītajiem kodiem jābūt vienādiem. Apstipriniet kodu tālrunī un nospiediet zaļo pogu ter mināļa tastatūrā. Ja ierīces pārī savienotas veiksmīgi, ter mināļa ekrānā parādīsies paziņojums "OK/Paired. Press any key" (Savienots. Spiediet jebkuru pogu).

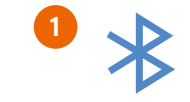

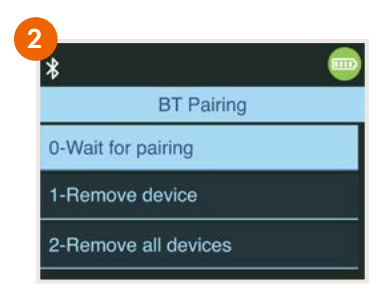

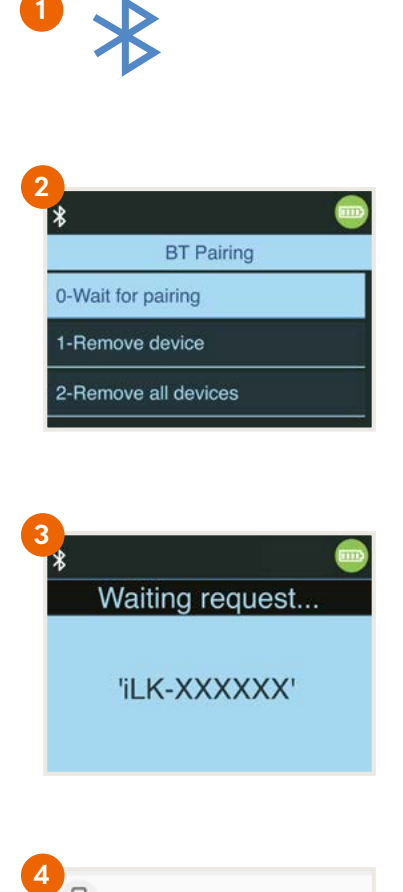

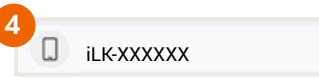

### **Ingenico iCMP**

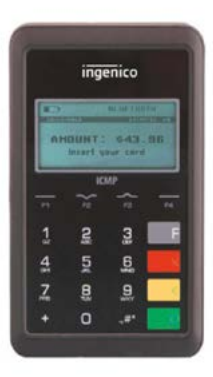

- **◊** Nospiediet zaļo pogu
- **◊** Lai sāktu savienošanu, ievadiet terminālī kodu "0000" un nospiediet zaļo pogu uz termināļa tastatūras. Kods termināļa ekrānā nebūs redzams.
- **◊** Izvēlēties "2" (Bluetooth Pairing/Savienojums ar Bluetooth) izvēlnē. **2**
- **◊** Terminālī parādīsies teksts "Pair a new device?" (Savienot ar jaunu ierīci?) – izvēlieties "Yes" (Jā) – F1 taustiņš. **3**
- **◊** Termināļa ekrānā parādīsies 4-ciparu PIN kods, kas jāievada pievienojamajā tālrunī.
- **◊** Tālrunī izvēlieties Bluetooth ierīci, kas sākas ar ICMP + 6 cipari. **4**
- **◊** Tālrunī ievadiet terminālī parādīto kodu.
- **◊** Ja pieslēgšanās notikusi veiksmīgi, terminālī parādīsies "OK".

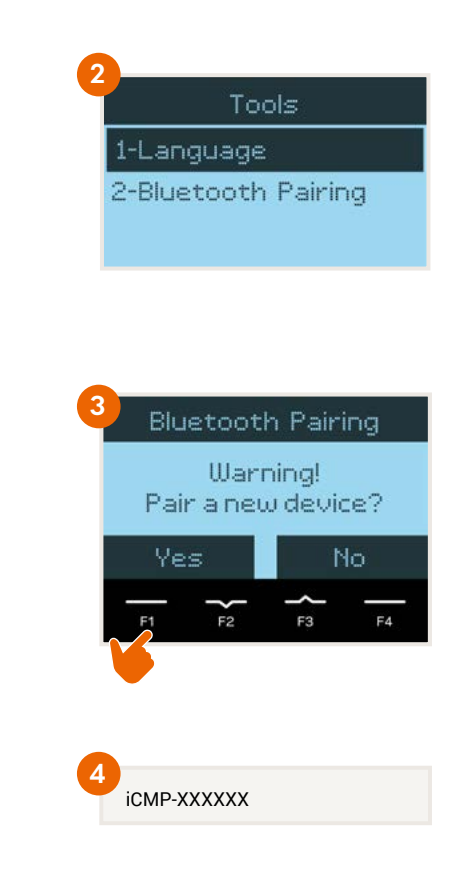

**◊** Savā tālrunī atveriet **Swedbank** mobilo lietotni.

- Ja jums tās nav, lejupielādējiet Swedbank lietotni Google Play vai App Store. **NB!**
- **◊** Apakšējā izvēlē izvēlieties "Pakalpojumi". **5**
- **◊** Izvēlieties uzņēmuma profilu, kuram vēlaties pievienot mini karšu termināli. **5**
- **◊** Pēc autorizēšanās varat sākt termināļa uzstādīšanas procesu.

### **Android tālruņos**

- **◊** Lai iestatītu termināli tālrunī izvēlieties pogu "Iestatīt" . **6**
- **◊** Izvēlieties pogu "Atvērt Play Store", lai uzsāktu termināļa iestatīšanu. **7**
- **◊** Jūs tiksiet automātiski pārvirzīts uz Google Play, izvēlieties pogu "Install", lai lejuplādētu lietotni Karšu lasītājs viedtālruņiem. (9) **8**

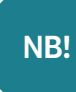

 Pēc šīs lietotnes lejupielādes **neatveriet to**. Atveriet Swedbank mobilo lietotni un izvēlieties pogu "Iestatīt". Ja poga "Iestatīt" joprojām ir redzama, atjaunojiet (refresh) ekrānu, pieskaro ties ar pirkstu un to neatlaižot pavelciet uz leju. **9**

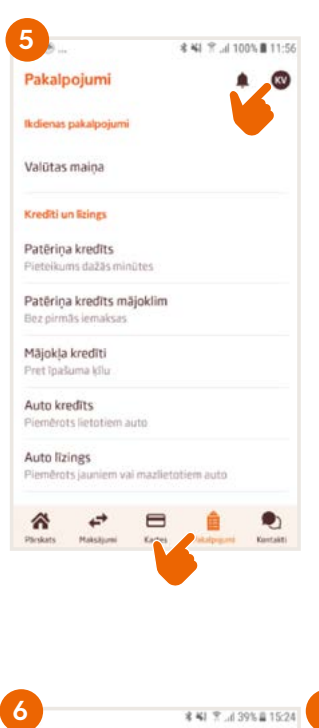

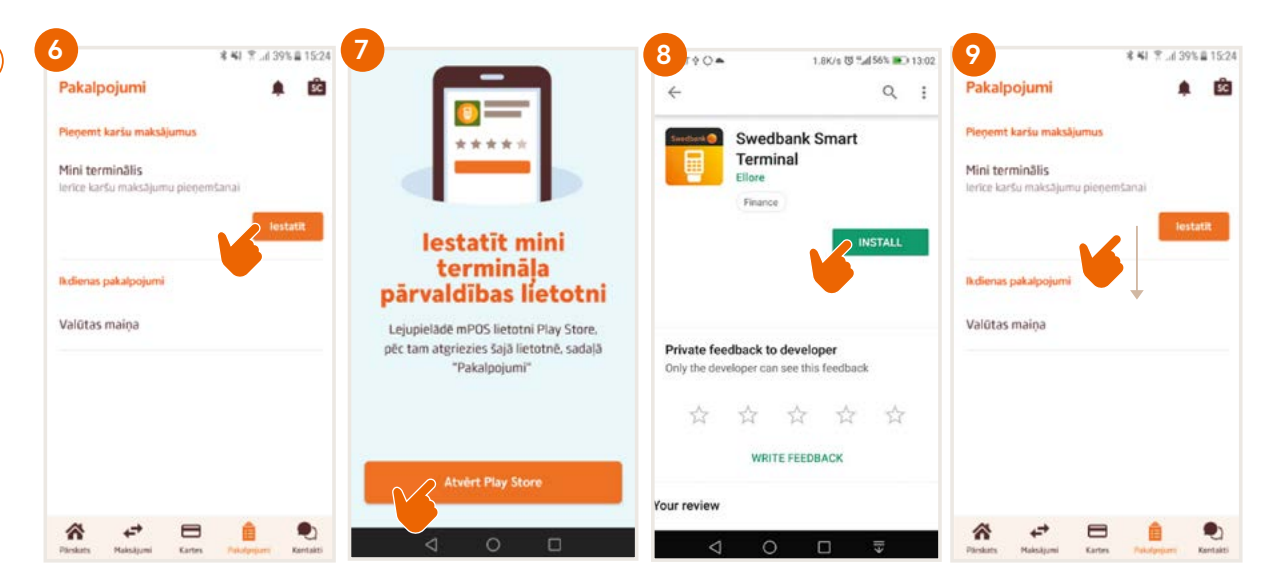

### **iOS tālruņos**

- **◊** Lai iestatītu termināli tālrunī izvēlieties pogu "Atvērt App Store". **7i**
- **◊** Izvēlieties pogu "Download and install". (9i) **8i**

**NB!**

 Pēc šīs lietotnes lejupielādes **neatveriet to**. Dodieties uz **bilitical Swedbank mobilo lietotni.** (9i

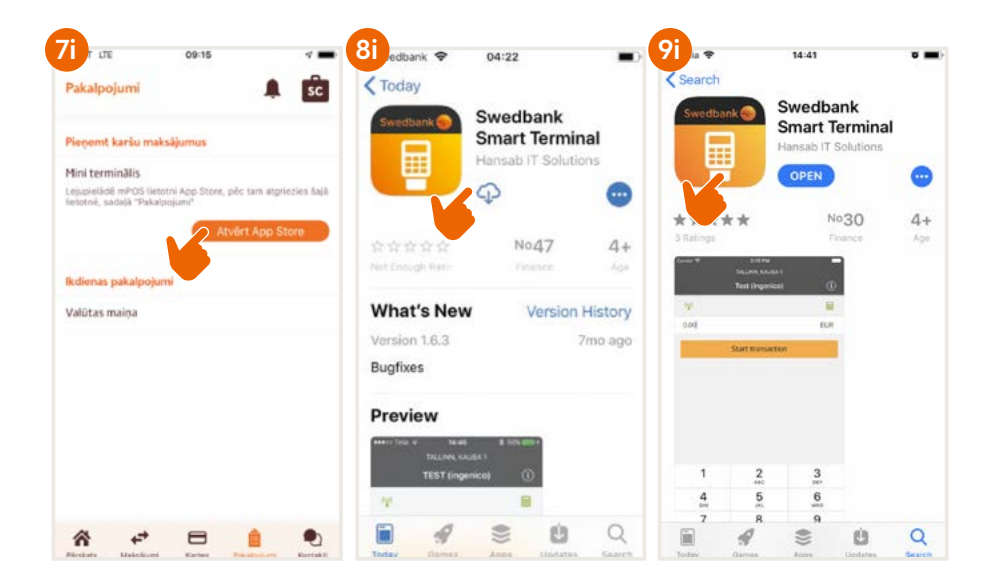

- **◊** Izvēlieties pogu "Iestatījumi", lai iestatītu termināli. **10**
- **◊** Lai uzsāktu iestatīšanu izvēlieties pogu "Iestatīt". **11**
- **◊** Izvēlieties termināli. Ja jums ir vairāki termināļi izvēlieties to termināli, kuru vēlaties iestatīt šobrīd. **12**

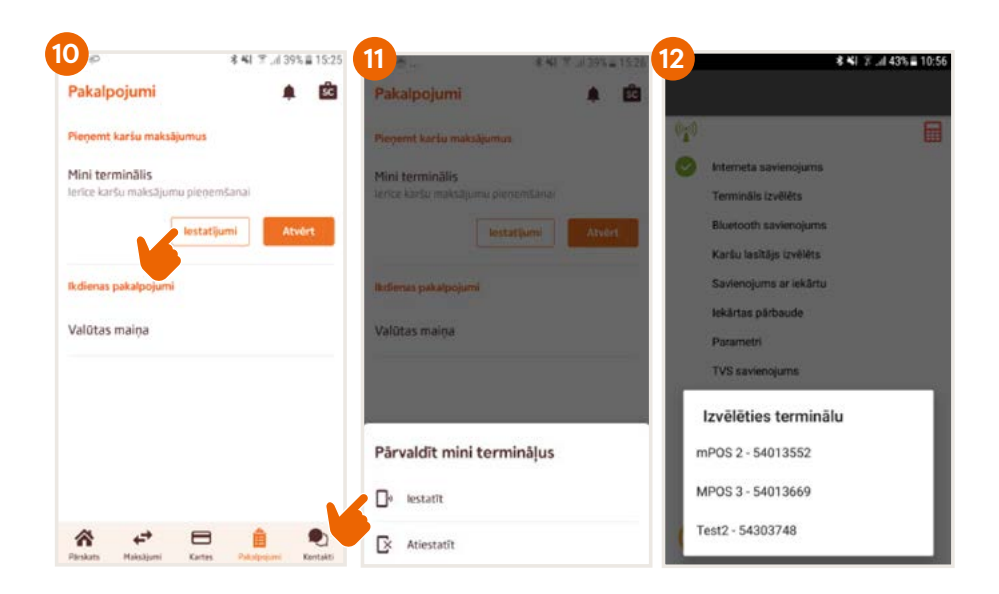

- **◊** Izvēlieties karšu lasītāja modeli (eg. iLK-XXXXXX vai iCMP-XXXXXX), kuram iepriekš veicāt iestatīšanu. **13**
- **◊** Terminālis tiks automātiski uzstādīts ar tirgotāja datiem. Uzstādīšanas darbības tiks secīgi parādītas tālruņa ekrānā..
- **◊** Visu iestatīšanas laiku ierīcei ir jābūt pieslēgtai internetam. Pēc uzstādīšanas nospiediet pogu "Nākamais" ekrāna apakšā, lai turpinātu. **14**
- **◊** Iestatiet uzņēmuma e-pasta adreses: **15**
	- 1.) "E-pasts tirgotāja kvīšu kopijām" uz to tiks automātiski nosūtītas termināļa darījuma kvītis par katru notikušu vai ne notikušu darījumu. Šīs darījuma kvītis var izmantot, lai pārsūtītu klientam, kā arī saglabātu uzņēmuma vajadzībām.
	- 2.) "E-pasts termināla kvītīm" uz to tiks nosūtīti bankas pārskati par darījumiem, kas veikti ar mini termināli un nosūtī ti bankai uz apstrādi..
- **◊** Izvēlieties kādu no šīm iespējām e-pastu sūtīšanai:
	- **Native** tālrunī jau iestatītā e-pasta konta izmantošana. Šajā gadījumā darījuma kvītis klientiem varēsiet izsūtīt no tālrunī ies tatītā e-pasta konta, taču izsūtīšana katru reizi jāveic manuāli.
	- **Gmail** iestatot jāievada Gmail e-pasta adrese un parole. Pēc iestatīšanas kvītis tiks izsūtītas automātiski – jums nebūs jāveic nekādas papildu darbības.
	- **Specific** manuāla e-pasta iestatīšana. Lai manuāli iestatītu e-pasta kontu, nepieciešama detalizēta informācija par lietoto e-pasta kontu: servera un portu dati.
- **◊** Lai pārliecinātos, ka e-pasta konta iestatīšana ir sekmīgi paveikta, procesa beigās tiek nosūtīta testa e-pasta vēstule. Lūdzu pārbaudiet savā e-pastā, vai šī vēstule ir saņemta.
- **◊** Android tālruņos ir jāiespējo piekļuve fotoattēliem, medijiem un failiem.
- **◊** Ja tālruņa ekrānā tiek rādīts paziņojums "Termināls veiksmīgi uzstādīts", nospiediet pogu "Beigt".

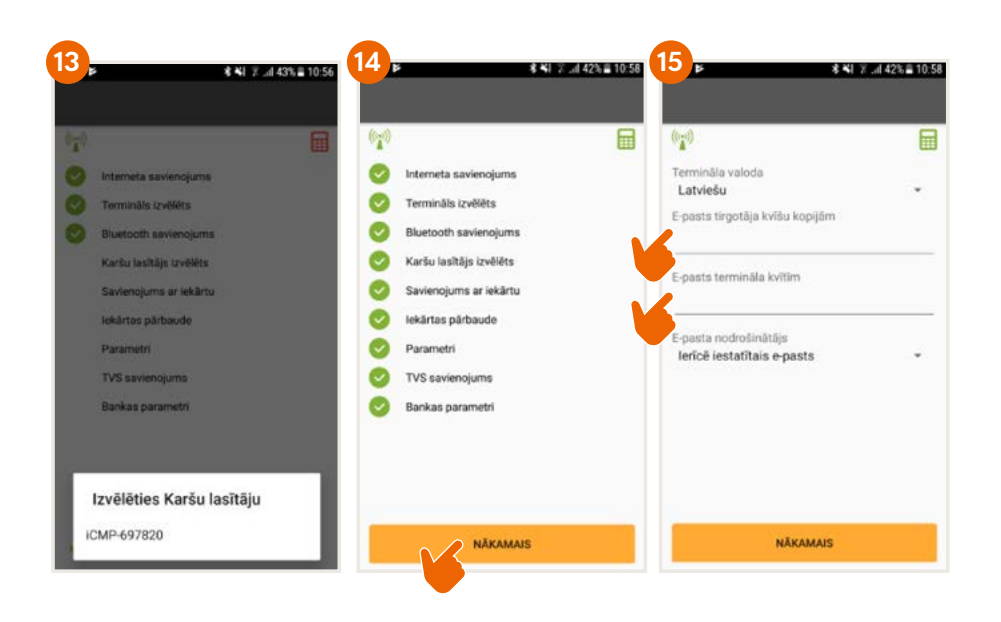

**Tagad terminālis ir iestatīts un gatavs pieņemt maksājumus!**

# Karšu maksājumu pieņemšana

- **◊** Ieslēdziet termināli, nospiežot zaļo pogu un tālrunī atverot Mini termināļa lietotni.
- **Tālrunī ievadiet maksājamo summu un izvēlieties "Sākt darījumu" (16** Darījuma laikā sekojiet līdzi termināļa ekrānā redzamajām norādēm.
- **◊** Darījuma rezultāts tiek parādīts tālruņa ekrānā kā "Darījums veiksmīgs" vai "Darījums neizdevās".

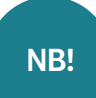

Ja klients par maksājumu ar karti prasa čeku, to var nosūtīt e-pastā vai īsziņā.

Ja termināļa ekrānā parādās paziņojums, ka nepieciešams klienta paraksts, tad noformējiet čeku uz papīra un lūdziet klientam to parakstīt.

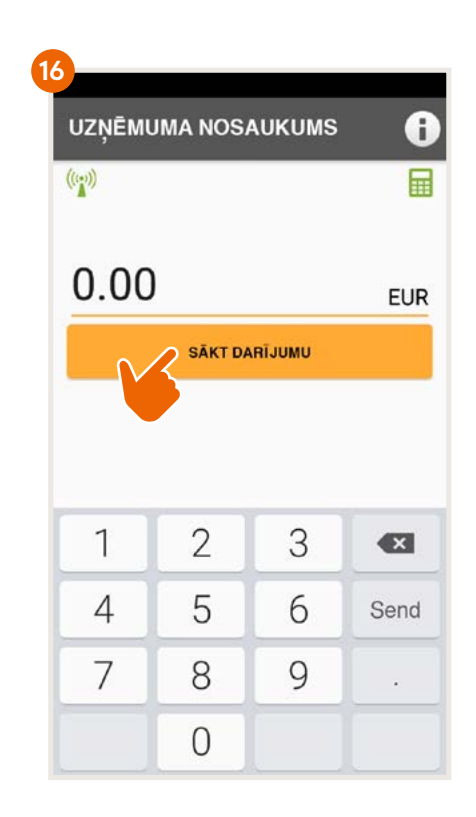

# Darījuma anulēšana

- **◊** Tālrunī atveriet Mini termināļa lietotni.
- **◊** Izvēlieties informācijas pogu "i" ekrāna augšējā stūrī un tad izvēlieties "Apskatīt darījumus". **17 18**
- **◊** Izvēlieties darījumu, ko vēlaties anulēt, un nospiediet "Anulēt". Sekojiet norādām terminālī un telefona ekrānā.
- **◊** Anulētā darījumu kvīts tiek nosūtīta tādā pašā veidā kā norēķinu darījumu laikā.

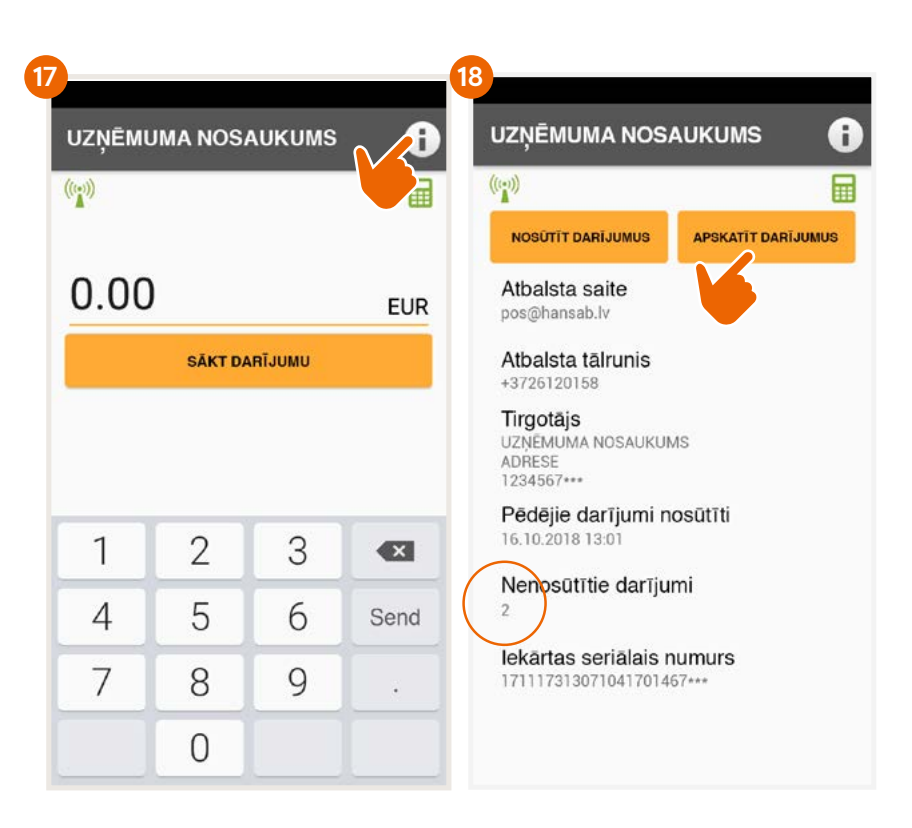

### Naudas saņemšana kontā

- **◊** Darījumu apstiprinājums bankai jānosūta vēlākais līdz darbadienas beigām vai darījumiem sekojošajā dienā.
- **◊** Izvēlieties informācijas pogu "i". Tālruņa ekrānā parādīsies informācija par nenosūtītajiem darījumiem un izvēle "Nosūtīt darījumus" . **19**
- **◊** Pēc darījumu nosūtīšanas bankai uz uzņēmuma e-pastu tiek nosūtīts pārskats.
- **◊** Ja darījumu apstiprinājumi bankai ir nosūtīti savlaicīgi, nauda tiek ieskaitīta uzņēmuma kontā ne vēlāk kā divu darba dienu laikā.
- **◊** Ja darījumu apstiprinājumi bankai nav nosūtīti līdz darba dienas beigām, terminālis tos nosūtīs automātiski nākamajā reizē pirms jauna darījuma veikšanas.

**NB!**

Ja darījumi dienas laikā netiek veikti pastāvīgi, tad ieteicams Mini termināļa lietotni tālrunī aizvērt. Tad terminālis darbosies gaišanas režīmā, pagarinot tālruņa baterijas darbības laiku.

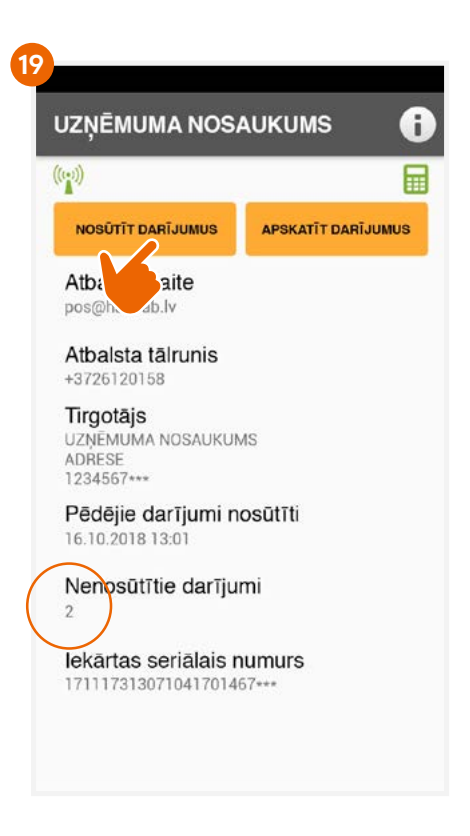

## Termināļa un tālruna atvienošana **20 km** 1 a

- **◊** Savā tālrunī atveriet Swedbank mobilo lietotni. Terminālim ir jābūt ieslēgtam.
- **◊** Izvēlieties uzņēmuma profilu, kuram iepriekš pievienoji mini termināli.
- **◊** Apakšējā izvēlē izvēlieties "Pakalpojumi". (6 **5**
- **◊** Nospiediet pogu "Iestatījumi". **10**
- **◊** Lai atvienotu termināli, izvēlieties "Atiestatīt" . **20**
- **◊** Terminālis tiks automātiski atslēgts no uzņēmuma. Tas sastāv no vairākiem soļiem, kam var sekot tālruņa ekrānā.
- **◊** Ja terminālis ir atvienots, izvēlieties "Nākanais". (21 **21**

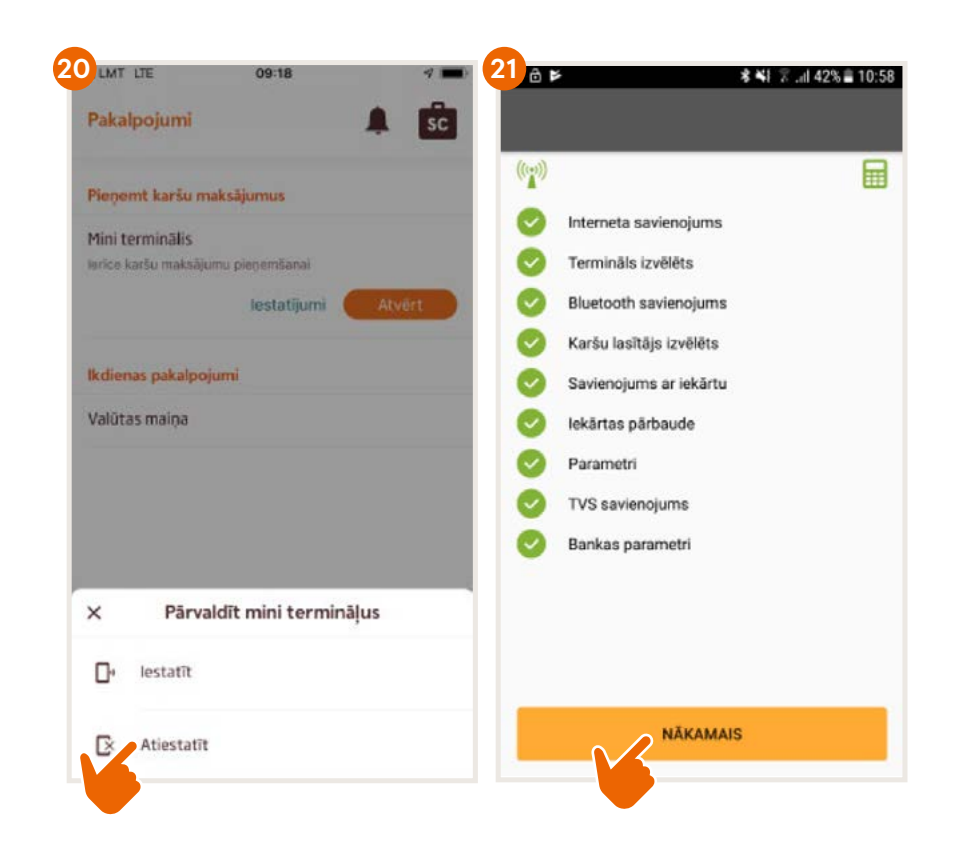

# Kā ieslēgt/izslēgt termināli?

### **Ingenico Link/2500**

- **◊** Lai ieslēgtu termināli, nospiediet zaļo pogu.
- **◊** Pārstartēšanai atsevišķa pogu kombinācija nav paredzēta. Lai pārstartētu termināli, tas ir jāizslēdz un jāieslēdz.
- **◊** Lai izslēgtu termināli, nospiediet un turiet nospiestu vienlaicīgi dzelteno pogu un pogu, kas atrodas blakus zaļajai pogai.

### **Ingenico iCMP**

- **◊** Lai ieslēgtu termināli, nospiediet pogu termināļa labajā pusē.
- **◊** Lai pārstartētu termināli, pāris sekundes turiet nospiestu pogu termināļa labajā pusē.
- **◊** Lai izslēgtu termināli, nospiediet un turiet nospiestu vienlaicīgi dzelteno pogu un pogu, kas atrodas blakus zaļajai pogai..

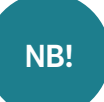

Ja terminālis ir savienots ar USB kabeli, tas pārstartēsies nevis izslēgsies.

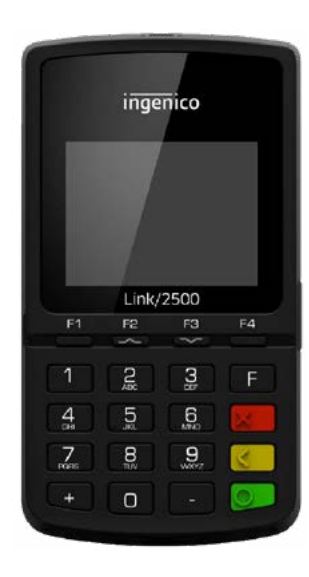

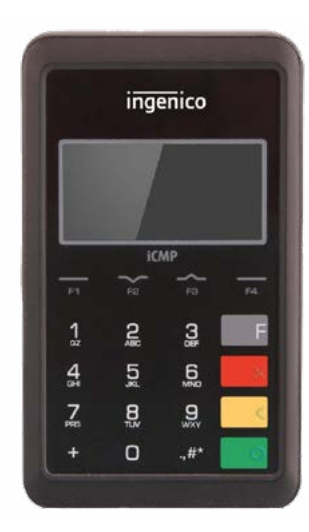

# Atbildes kodi neveiksmīga darījuma gadījumā

#### **1xx Ja terminālis uzrāda kodu, kas sākas ar 1, veikt darījumu ar doto karti nav iespējams. Karte ir jāatdod klientam.**

- 100 Nepienemt apmaksai
- 101 Kartes derīguma termiņš beidzies
- 102 Aizdomas par krāpšanu, nepieņemt apmaksai
- 104 Kartes lietošana ierobežota
- 105 Zvanīt Bankai
- 107 Zvanīt Bankai
- 109. Neesošs tirgotājs
- 110 Kļūdaina darījuma summa
- 111 Nederīgs kartes numurs
- 112 Nepieciešams PIN
- 116 Nepietiekami līdzekļi
- 118 Nezināma karte
- 119 Darījums nav atlauts kartes lietotājam
- 120 Darījums nav atlauts terminālim
- 121 Pārsniegts limits
- 125 Karte nedarbojas

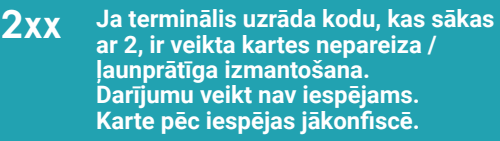

- 200 Nepieņemt apmaksai
- 201 Kartes derīguma termiņš beidzies
- 202 Aizdomas par krāpšanu
- 203 Tirgotājam jāsazinās ar banku
- 204 Kartes lietošana ierobežota
- 205 Zvanīt policijai
- 208 Pazaudēta karte
- 209 Nozagta karte
- 210 Aizdomas par viltotu karti
- **9xx Ja terminālis uzrāda kodu, kas sākas ar 9, ir radusies sistēmas kļūda, kas neļauj veikt darījumu. Iesakām sazināties ar Klientu atbalsta centru pa tālruni 67 357 057.**
- 902 Kļūdains darījums 903 Sistēmas kļūda. Sazinieties ar Klientu atbalsta centru pa tālruni 67 357 057 904 Formāta kļūda 905 Nav atbildes no kartes izdevēja 906 Sistēmas kļūda 907 Nevar sazināties ar kartes izdevēju 908 Nezināma karte 909 Sistēmas kļūda 910 Sistēmas kļūda 911 Nav atbildes no kartes izdevēja 913 Atkārtot
- 939 Neesošs tirgotājs. Sazinieties ar Klientu atbalsta centru pa tālruni 67 357 057

**Ja jums rodas jautājumi, lūdzu, sazinieties ar AS Hansab**

+371 6735 7057 serviss@hansab.lv